## **Download or send application map**

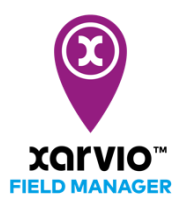

After planning and creating a task [\(nutrition,](https://community.xarvio.com/s/xarvio-article-detail?id=ka02p000000e55TAAQ) [seeding](https://community.xarvio.com/s/xarvio-article-detail?id=ka02p000000e55YAAQ) or [crop protection\)](https://community.xarvio.com/s/xarvio-article-detail?id=ka02p000000e55dAAA) in xarvio FIELD MANAGER, the next step is to download the application map and send it wirelessly or with a USB stick or via xarvio CONNECT to the terminal.

- o Log into xarvio FIELD MANAGER.
- o Go to **Tasks** section and click on any task to send or download the map.

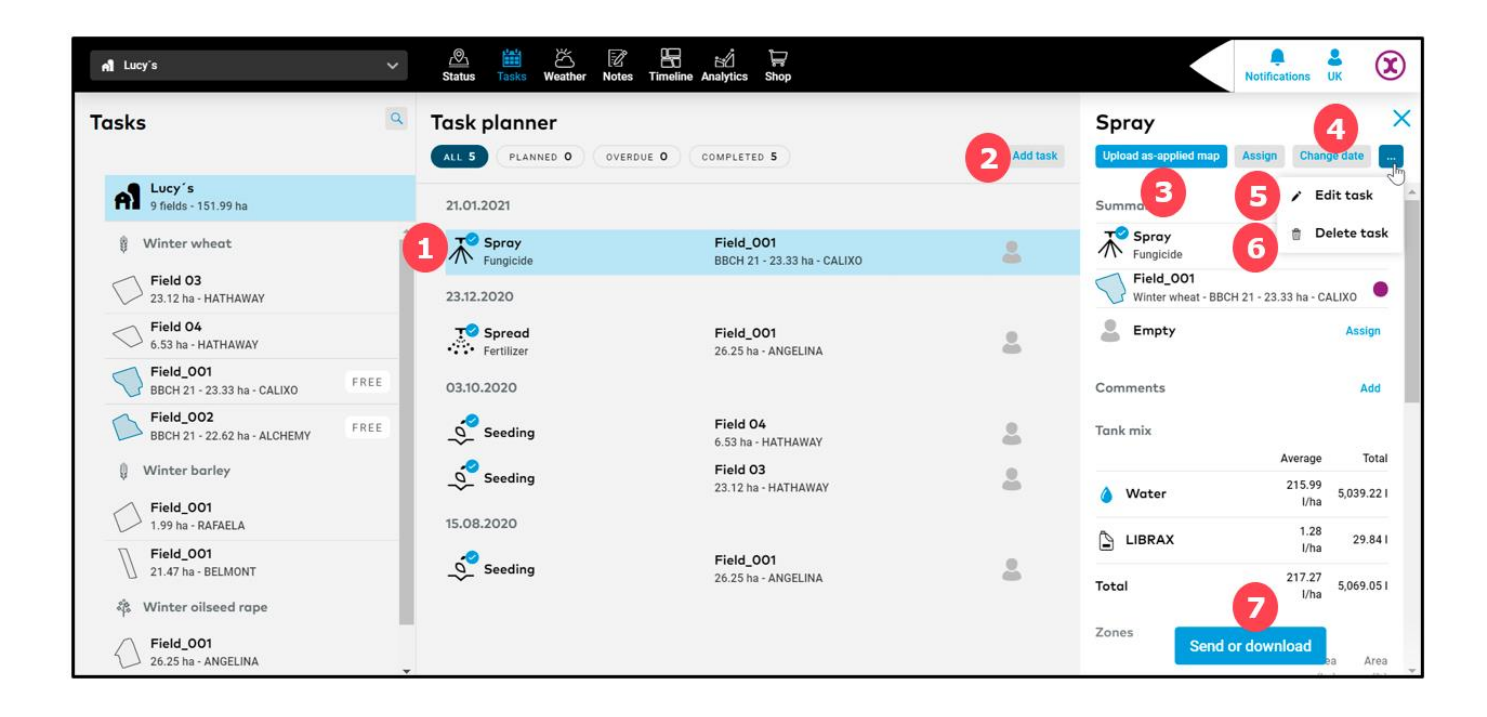

- 1. List all created tasks. Click on any to view more details.
- 2. Click to **add new task** to any field.
- 3. Click **Upload as-applied map** to add new map and analyse it in the **Analytics** section.
- 4. **Change date** of the task.
- 5. **Edit** the details of the task that is, date, product, dosage, and source map.
- 6. **Remov**e the task from the list.
- 7. Click to **download** or directly **send** the application map.
- o After clicking on **Send or Download,** you will see a new window with a few options: send the application maps to your John Deere or Agrirouter account (if you have one) or simply download the file in .shp/.ISOxml format.

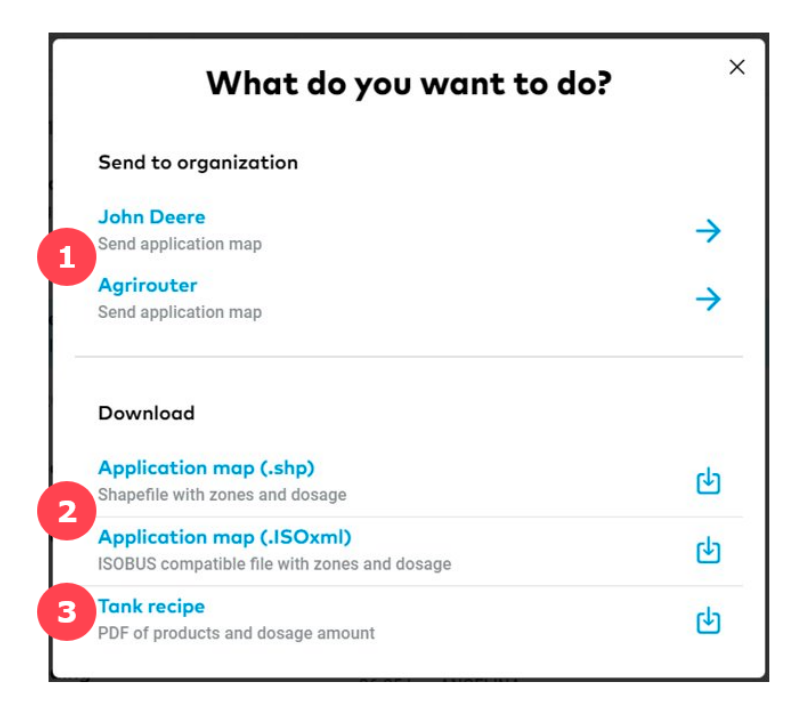

- 1. **Send** map directly to your MyJohnDeere or Agrirouter account.
- 2. **Download** an application map in any of the available formats and use a USB stick to transfer it to your terminal.

**Before downloading the map, make sure your terminal supports one of the available application map formats: .shp or .ISOxml**

3. Click to download a **Tank recipe** for documentation purpose.

**Please click [here](https://community.xarvio.com/s/category?parent-category=FIELD%20MANAGER&category=INTEGRATION%23Integration) to see terminals that we support and learn how to use application maps on them.**

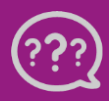

 $\mathbf{G}$ 

**Have you got any questions? We are here for you!**

**Toll free phone: +49 30 22957857 Email[: support@xarvio.info](mailto:support@xarvio.info) © 2021**